## Creating playlists and embedding into Course Resources

Playlists allow the curation of videos from any videos you have access to in Lecture recordings, or the Shared Repository of content available to anyone in the University (e.g. guest lecturers or training guides. Click here to see the shared repository:

[https://derby.cloud.panopto.eu/Panopto/Pages/Sessions/List.aspx?folderID=f8e37aa2-8d55-402e-](https://derby.cloud.panopto.eu/Panopto/Pages/Sessions/List.aspx?folderID=f8e37aa2-8d55-402e-909c-dd7afe42aef8)[909c-dd7afe42aef8\)](https://derby.cloud.panopto.eu/Panopto/Pages/Sessions/List.aspx?folderID=f8e37aa2-8d55-402e-909c-dd7afe42aef8)

There are 3 parts: creating, viewing and embedding.

## 1 Creating a playlist

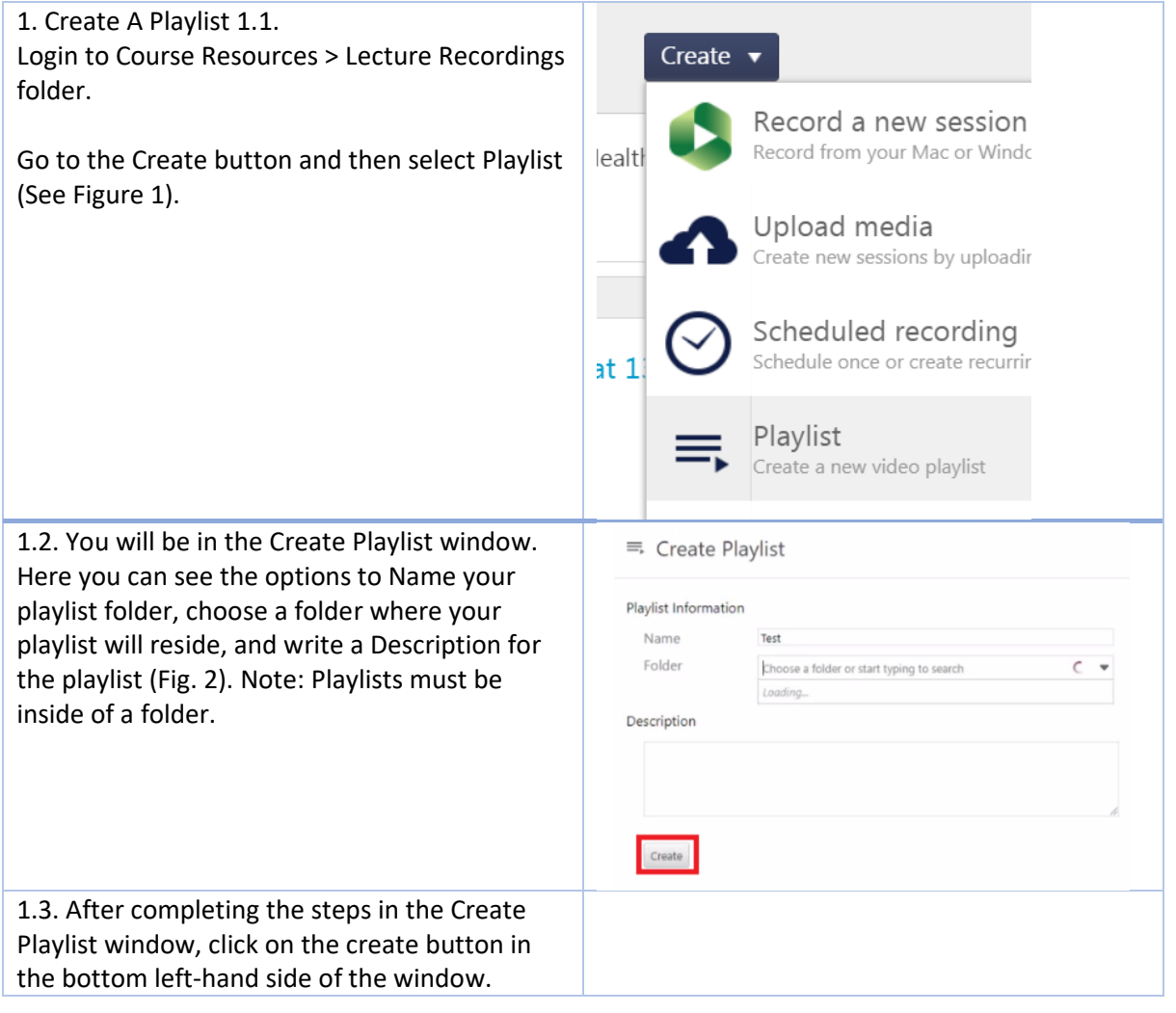

1.4. Now you will be on the Overview page for  $\equiv$ , Test your playlist. Here you can click on the + Add Videos icon to begin adding videos (Fig. 3). Overview Playlist Information Test Edit Name Access My Folder Edit Folder Preview Image ,,,,,,,,,  $\mathbb{I}(\hspace{-2.5pt}\left\{ \begin{array}{c} 0 \end{array} \hspace{-2.5pt}\right\}$ THITT The thumbnail for this Playlis thumbnail of the first session Description Edit Videos in Playlist  $+$  Add videos 1.5. Now you can search for videos to add.  $\equiv$  Add sessions to test Click on the folder dropdown to see all the Choose a folder or start typing to search folders you have access to from which you can  $\overline{O}$  Quick access add a video to the playlist. 2017-17-09-11-6NU524: Integrated Mental Health Nurs  $\overline{\phantom{a}}$ **External Examiner folder** in 784648: Keith Taynton's S **Pebblepad** in Training Materials This includes videos from the Shared repository  $\Box$  All folders which are open to anyone to use (search for **F Ed** My Folder  $\Box$ **Shared** in the folder box) **B** ##OLD-UOD<mark>S</mark>TAFF-001: IT Services Security and Governal  $\frac{1}{2}$  **in**  $\#$  test **Ta** #a digital champion Choose the videos you want and click on Add  $\Box$ (Fig. 4). 1.6. When you've finished adding videos, click ≡ Panopto Favorites on close. Overview Playlist Information Name Panopto Favorites Edit Access Now you should see your Playlist information Folder My Folder Edit Preview Image with the list of videos you have added at the **PANSPTO** bottom. You can move these videos around by clicking Description and dragging into the order you want. Edit Videos in Playlist Close out this window when you have finished PANSPTO **Editing With Panopto**  $\theta$  × editing your playlist (Fig. 5). $\theta \times$ **COL** ta A Lecture **R**<sub>18</sub>  $\lambda$  $\mathbf{a}$   $\times$ **Tanar**  $+$  Add videos Delete Playlist Permanently delete this playlist Delete Figure 5

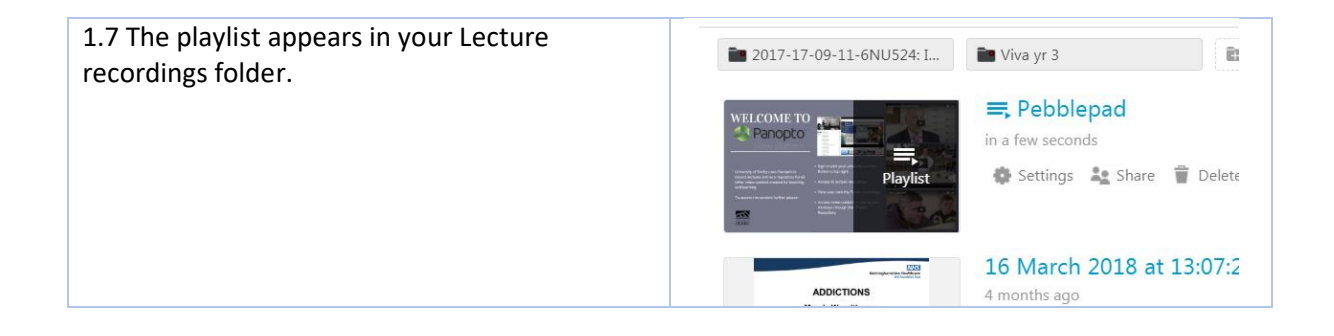

## Viewing a playlist

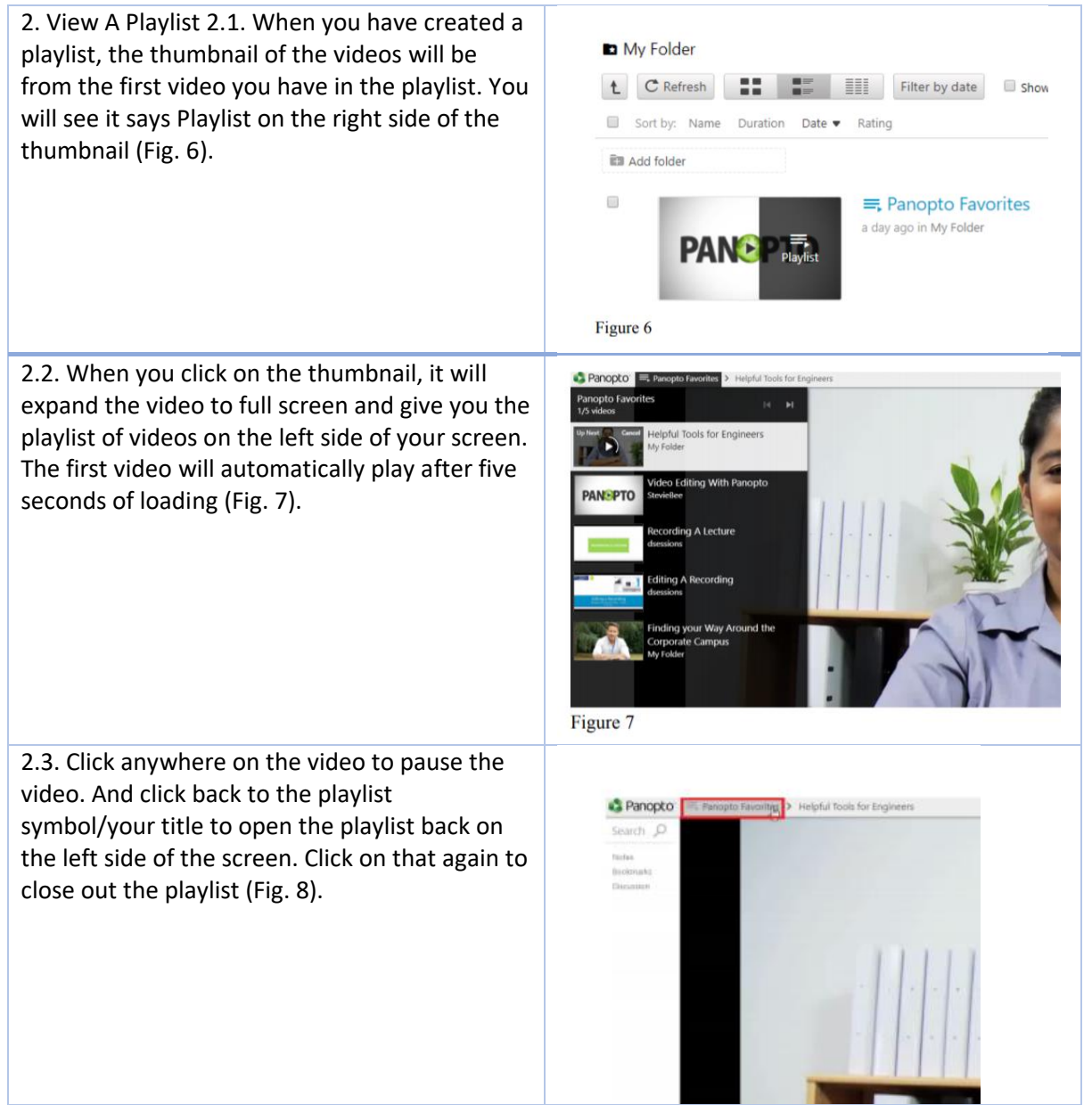

3 Embedding a playlist in Course Resources

Even though your playlist is located in the Lecture recordings folder you might want to add it to a study folder, for example to provide help guides in context. You'll need an embed code to do this.

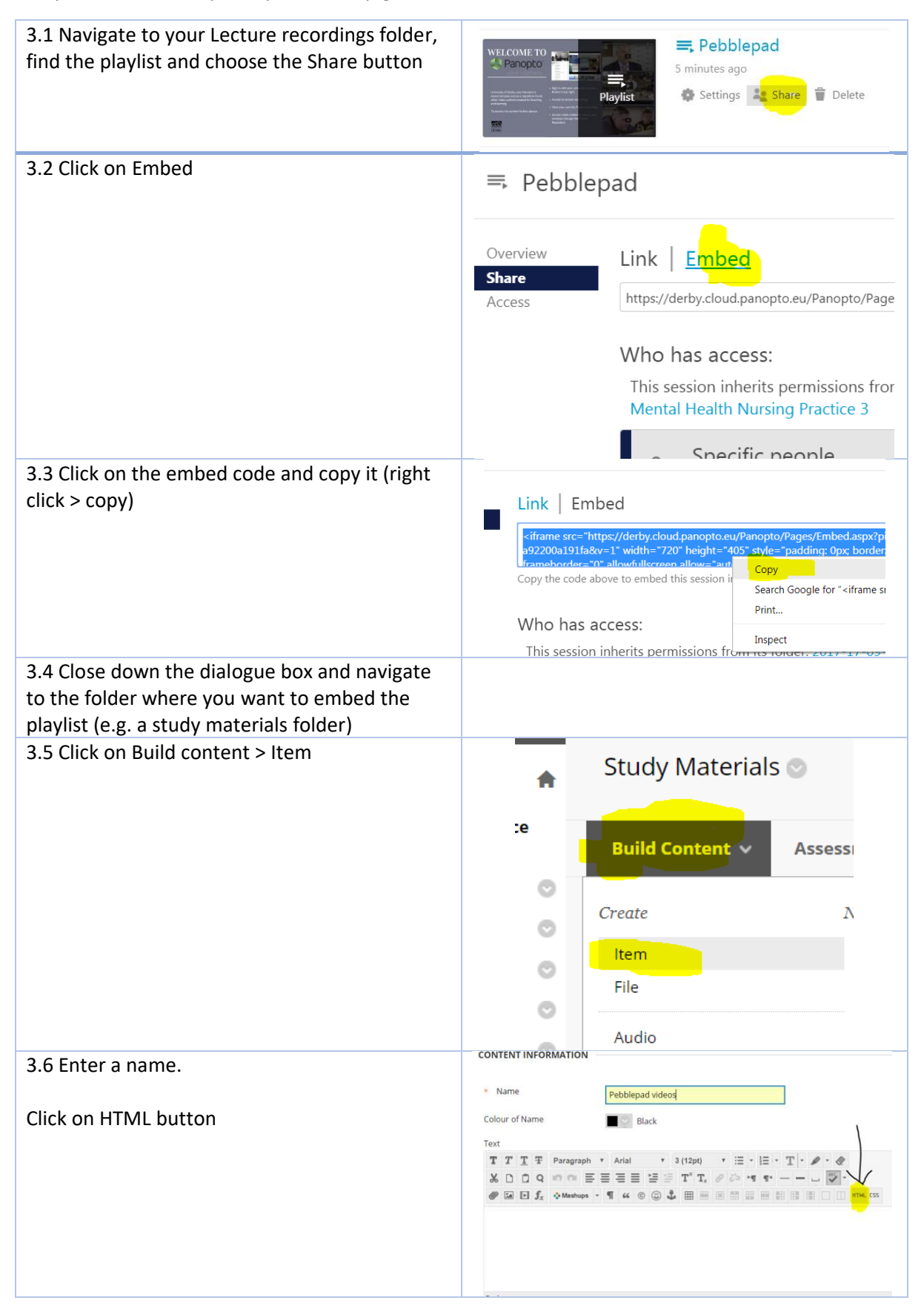

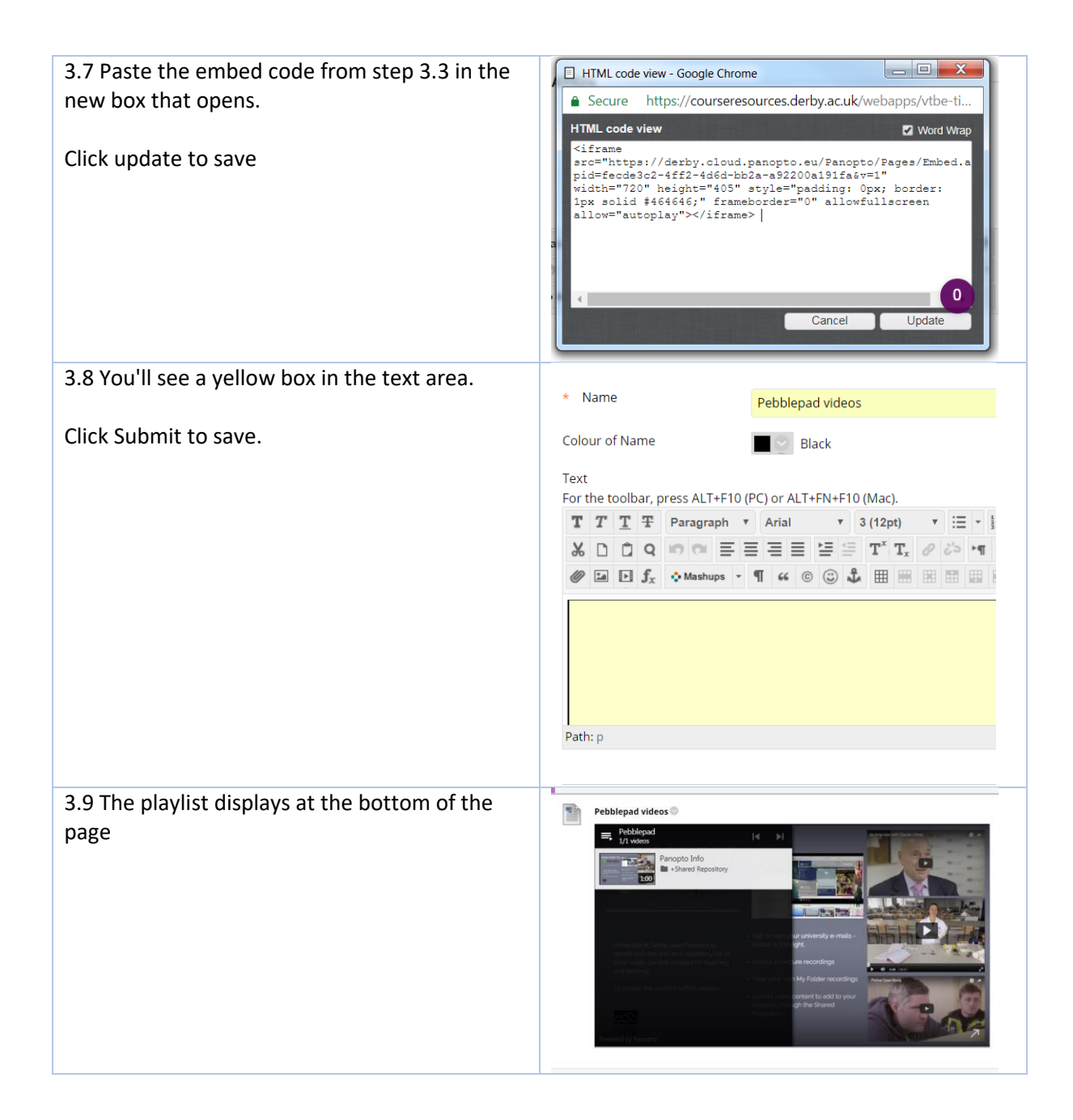